## **Add request for carryover article**

You can add a request for an article carried over from any of the catalogs linked to the selected catalog. The last updated article in any of the linked catalogs is added. To add a carryover article request follow these steps:

1. Click **+ Article**, then select "Add Request for Carryover Article" and click **Next**, the following window appears:

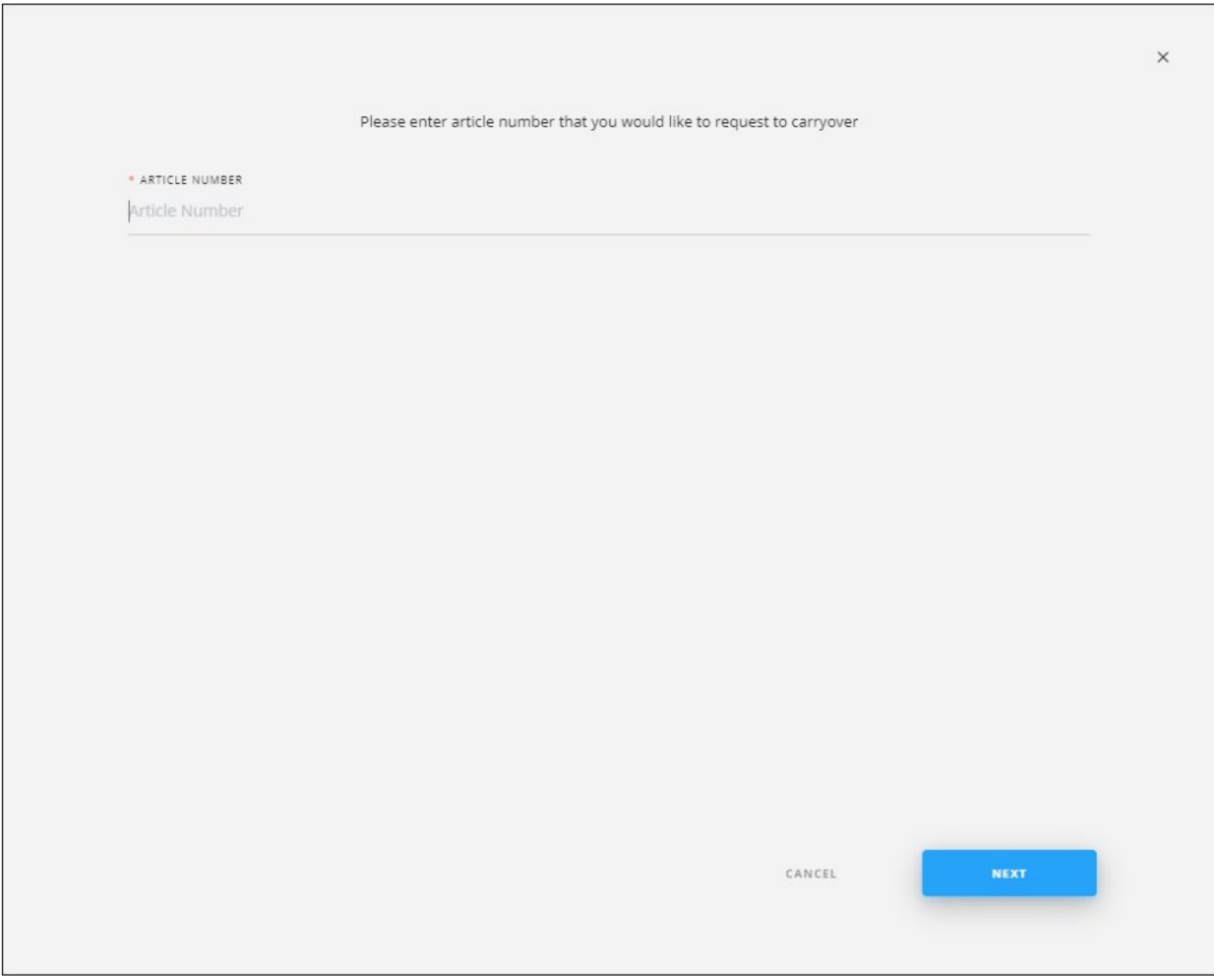

2. Enter the article number of the linked catalog, then click **Next**, the following window appears:

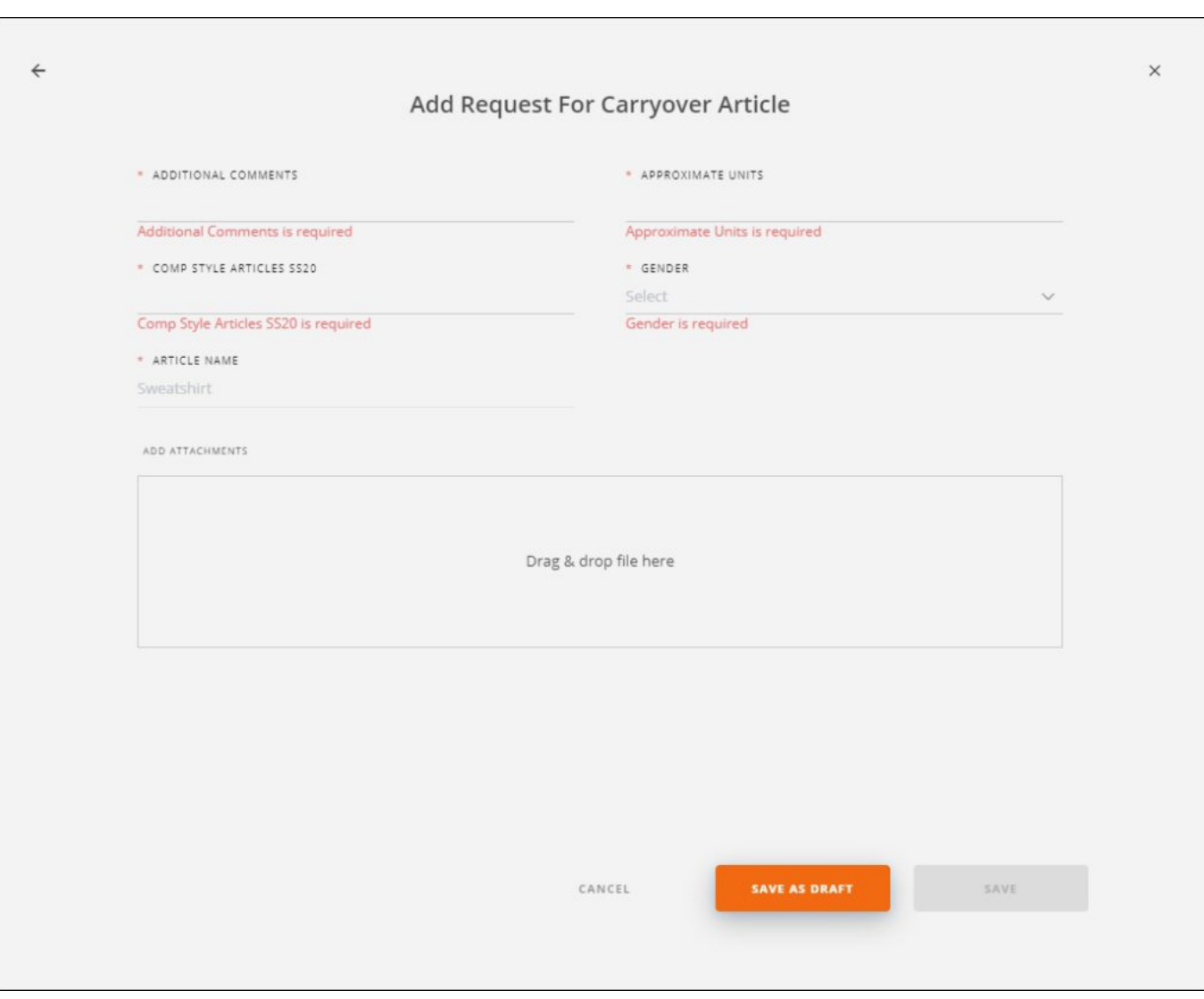

- 3. Fill the request attributes,
- 4. Add attachments, if you want,
- 5. Select whether you want to save the request as a draft or as a new request by clicking the respective button.

The article is marked as shown below:

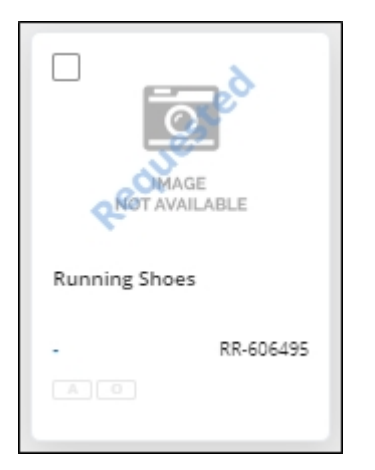

You can approve or reject the request by following the steps mentioned in ["Request Article](http://20.71.170.41/knowledge-base-2/catalog/article-request-actions/) [Actions](http://20.71.170.41/knowledge-base-2/catalog/article-request-actions/)".

## **Note:**

If the catalog is configured, you can select a color for the placeholder image of the requested article.